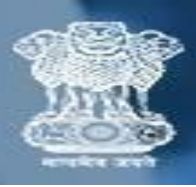

## **Bill Submission User Manual बिल बिबिशन उपयोगकर्तामैनुअल**

**Step 1:** To log in / लॉग इन करने के लिए

- Visit <https://cbcindia.gov.in/cbc/vendor-login>
- Enter **Agency code**/ **एजेंिी कोड** दर्जकरें
- Enter **Password** / **पतिवडा** दर्ज करें
- Click on **"Login"** button /**"लॉग इन"** बटन पर क्लिक करें

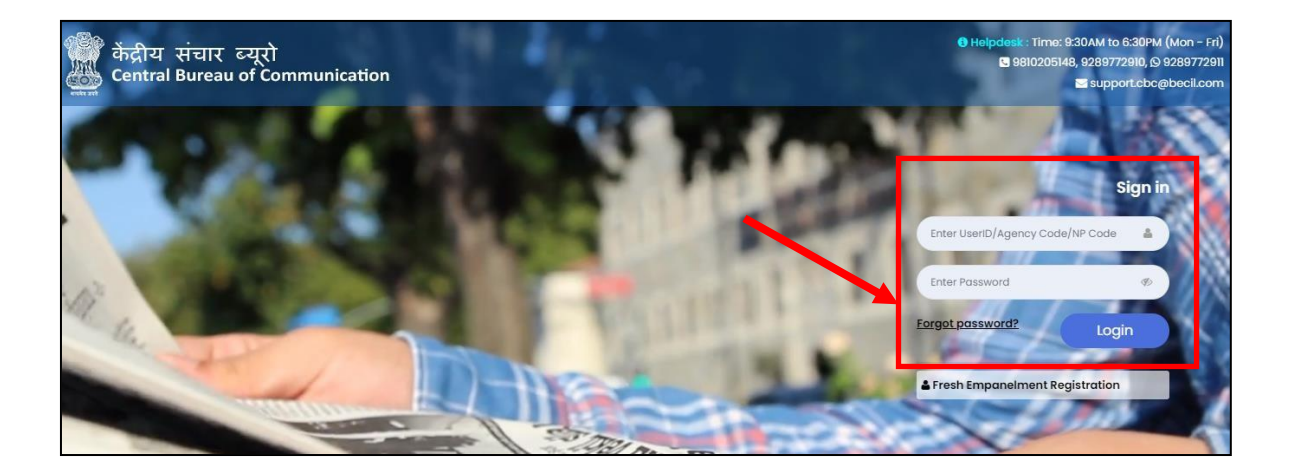

**Note:** Agency code will be a 6-Digit Alphanumeric code एर्ेंसी कोड एक 6-अंक वाललक्लिक कोड होगा

**Step 2:** Here you will see your Dashboard. On the left sidebar click on the **"Release Order".**

यहांआप अपनेडैशबोडर् को देखेंगे। बाएं साइडबार पर **" रिलीज़ आडाि"** पर क्लिक करें

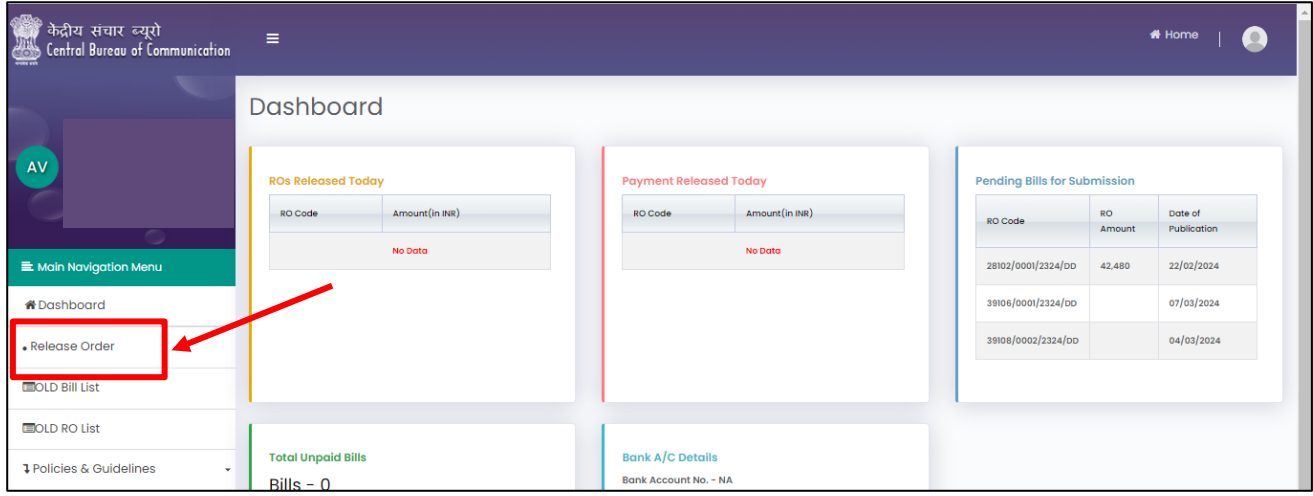

## **Step 3:** Click on **"Submit Bill" "बिबिट बिल"** पर क्लिक करें

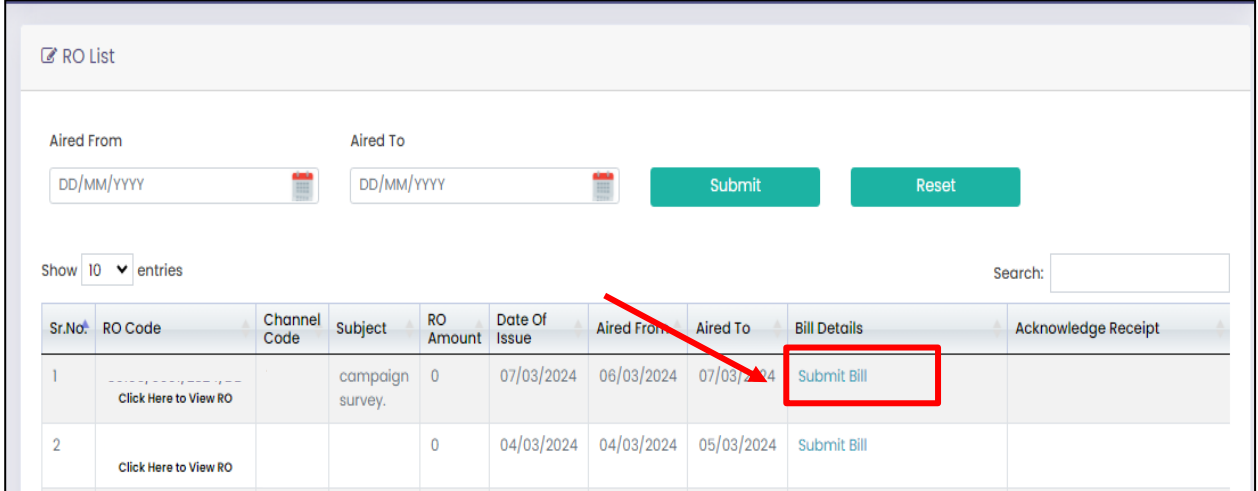

## **Step 4:** Click on **"Upload"** button to upload **Telecast Certificate Excel. "अपलोड"** बटन पर क्लिक करें**टेलीकर्स्ट बिर्णपत्र एक्सेल** अपलोड करनेके ललए।

Note:(Click on **"Download Demo File**" to download the sample file for your reference) नोट: अपनी संदर्जके ललए नमूना फाइल डाउनलोड करनेके ललए **"डतउनलोड डेमो फतइल"** पर क्लिक करें।

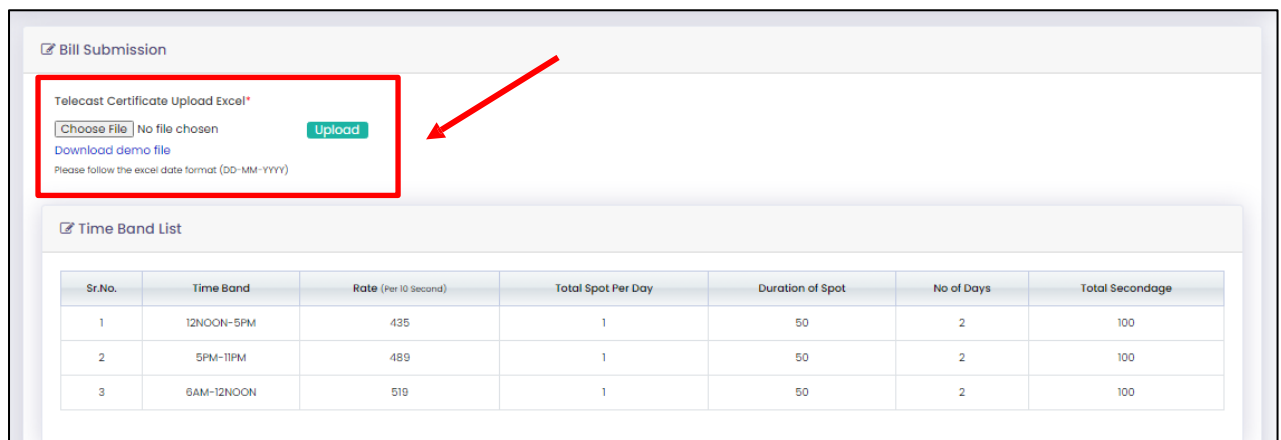

**Step 5:** Fill all the required details and upload the documents Click on **"Submit"** button सभी आवश्यक लववरण भरेंऔर दस्तावेज़ अपलोड करें । **'बिबिट'** बटन पर क्लिक करें।

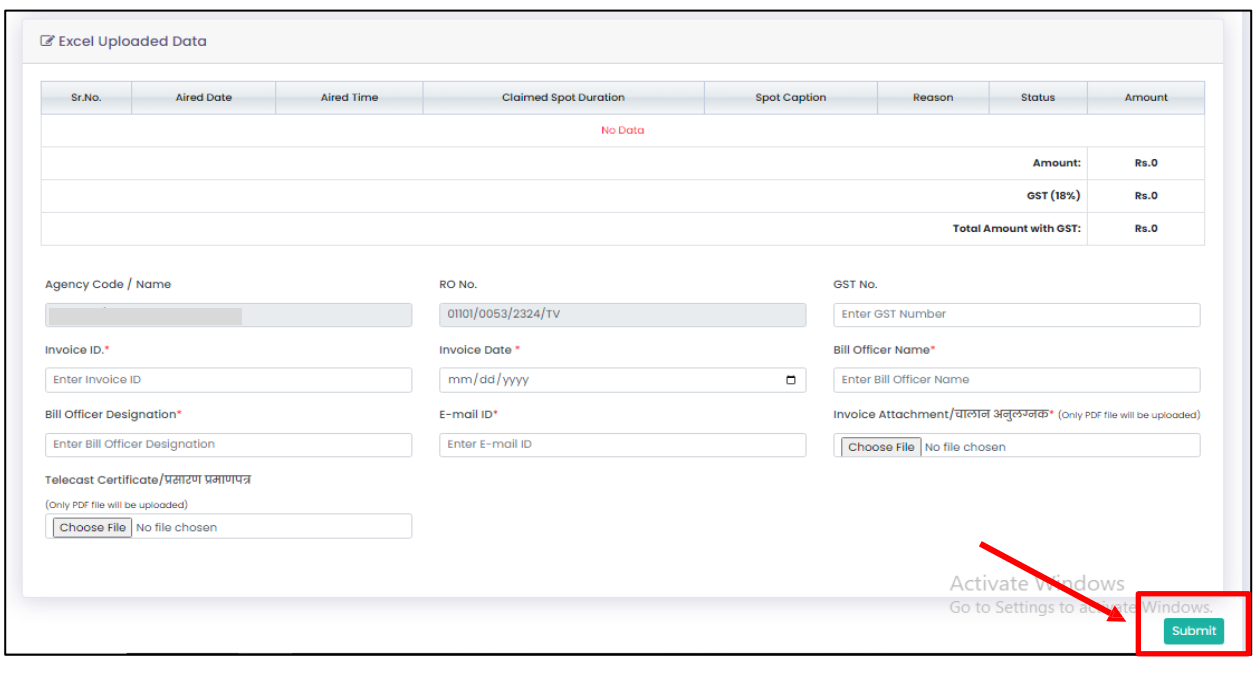

## **Step 6:** Once bill submitted, you can download the Acknowledge receipt by Clicking on **"Download Acknowledgement".**

एक बार बिल जमा हो जाने के बाद, आप एक्नावलजीमेंट रसीद डाउनलोड कर सकते हैं **"डतउनलोड एक्नॉवलजीमेंट"** पर क्लिक करे।

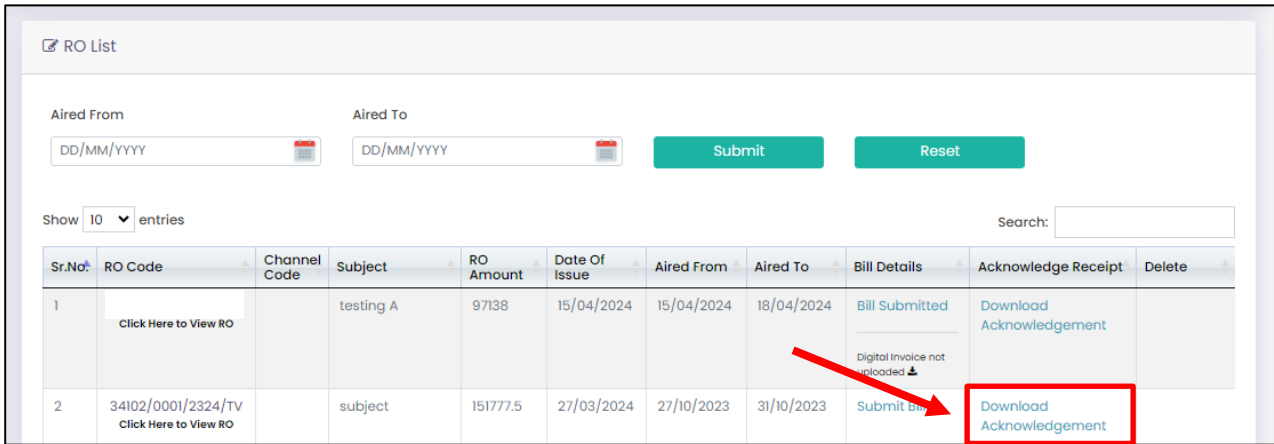